# Instrukcja obsługi logowania, głosowań oraz udziału w wideokonferencji Zoom przy wykorzystaniu środków komunikacji elektronicznej.

## Rekomendowana Przeglądarka internetowa Chrome lub Firefox (aplikacja nie działa na Internet Explorer)

**1.** Logowanie - po uruchomieniu aplikacji lub wejściu na stronę systemu [https://app.wza24.pl](https://app.wza24.pl/) , pojawi się okno logowania, gdzie należy wprowadzić swoje dane autoryzacyjne uzyskane od dostawcy systemu ze skrzynki mailowej: [aplikacja@wza24.pl](mailto:aplikacja@wza24.pl) – Rysunek 1

Rysunek 1 - logowanie

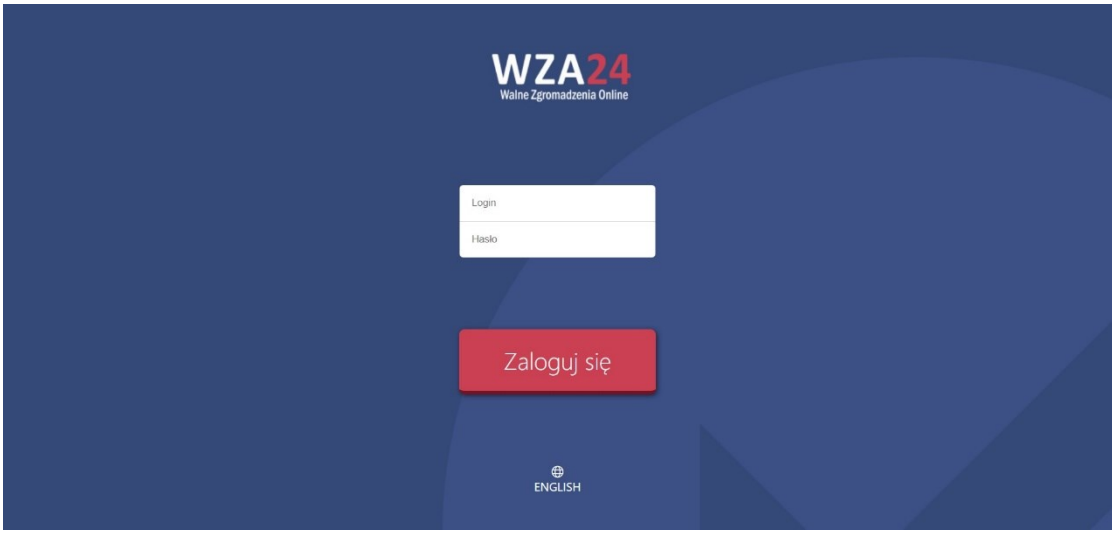

**2.** Prezentacja porządku obrad - po zalogowaniu się do systemu, aplikacja zaprezentuje informację o zalogowanym użytkowniku oraz wyświetli proponowany porządek obrad posiedzenia – rysunek 2.

Rysunek 2 – prezentacja porządku obrad

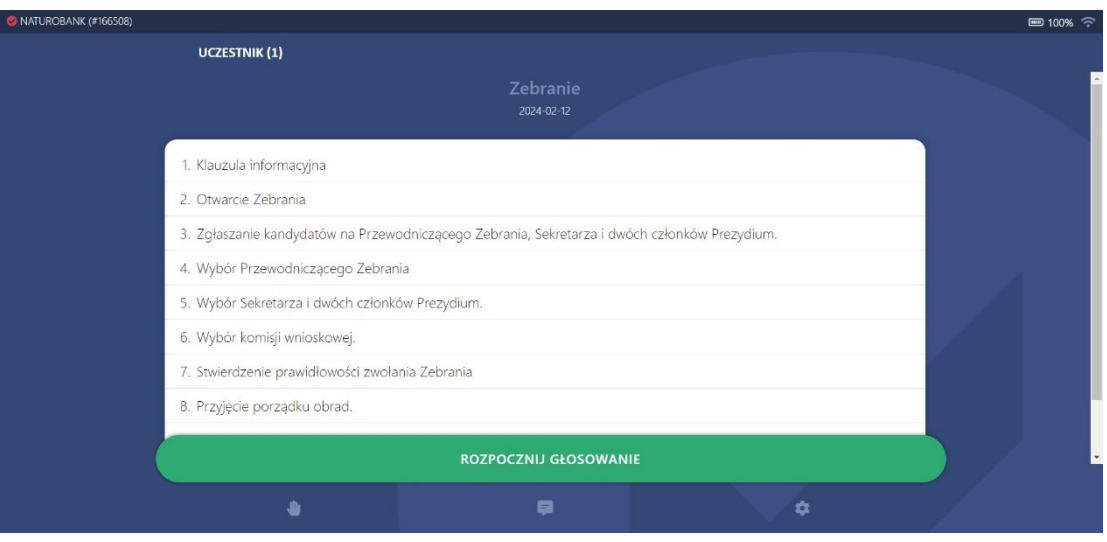

**3.** Przyciski funkcyjne – po rozpoczęciu głosowania aplikacja automatycznie prezentuje przyciski do głosowania. W przypadku braku pojawienia się przycisków, możliwe jest ich przywołanie za pomocą zielonego przycisku "Rozpocznij głosowanie". Uwaga! Przycisk ten jest aktywny, wyłącznie w momencie uruchomienia głosowania przez operatora.

Poniżej znajduje się menu aplikacji, cztery przyciski mają następujące funkcje – rysunek 3:

Rączka – umożliwia zgłoszenie chęci wypowiedzi (jeśli przewodniczący zdecyduje inaczej, zgłaszanie może się odbywać poprzez kliknięcie "rączki"

- Komunikator czat tekstowy
	- Ustawienia pozwala zmodyfikować wybrane ustawienia aplikacji, lub wylogować się z systemu

Rysunek 3 – przyciski funkcyjne dolna część ekranu

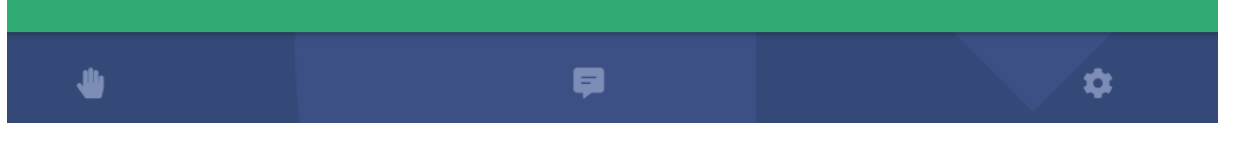

**4.** Zgłaszanie się do dyskusji/wnioski formalne - w trakcie posiedzenia można zgłosić chęć wypowiedzi. W tym celu, należy nacisnąć pierwszy przycisk (z ikonką rączki) w dolnym menu, pojawi się wówczas informacja na ekranie, że uczestnik pomyślnie zgłosił się do dyskusji – Rysunek 4.

Przewodniczący otrzymuje informacje o zgłoszeniach do dyskusji i na jego ekranie pojawia się lista uczestników do dyskusji w kolejności zgłoszeń

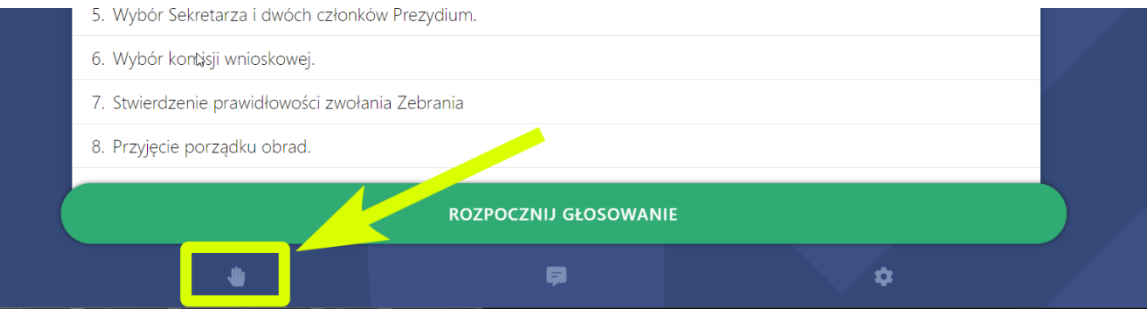

### Rysunek 4 – zgłoszenie się do dyskusji

Z udziału w dyskusji można zrezygnować - w tym celu, należy ponownie nacisnąć przycisk rączki w dolnej części aplikacji – Rysunek 5.

#### Rysunek 5 – rezygnacja z dyskusji

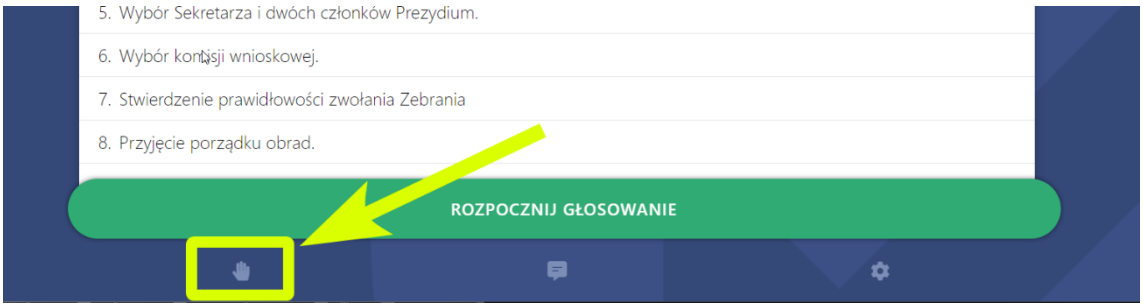

**5.** Głosowanie - w trakcie obrad, firma obsługująca głosowania, na polecenie Przewodniczącego będzie wywoływać/rozpoczynać głosowania za pomocą systemu WZA24 – Rysunek 6

Wywołanie głosowania spowoduje u wszystkich zalogowanych uczestników wyświetlenie na ekranie podłączonych urządzeń – przycisków do głosowania z ankietą.

Aby oddać głos, należy zaznaczyć biały kwadrat obok właściwej pozycji oraz nacisnąć przycisk POTWIERDŹ. W kolejnym kroku możemy upewnić się, że wybraliśmy właściwą opcję oraz wysłać swój głos, naciskając przycisk WYŚLIJ GŁOS. Jeżeli chcemy zmienić zdanie, możemy kliknąć przycisk ANULUJ, by powrócić do poprzedniego widoku, gdzie możemy zmienić swój głos.

Poprawne wysłanie głosu spowoduje, że formularz do głosowania zniknie.

Gdy spłyną wszystkie głosy, operator na polecenie przewodniczącego zakończy głosowanie. W tym momencie na ekranie operatora pojawią sią się wyniki głosowania. Wyniki głosowania pojawią się również na ekranach uczestników, a także w internetowej transmisji wideo

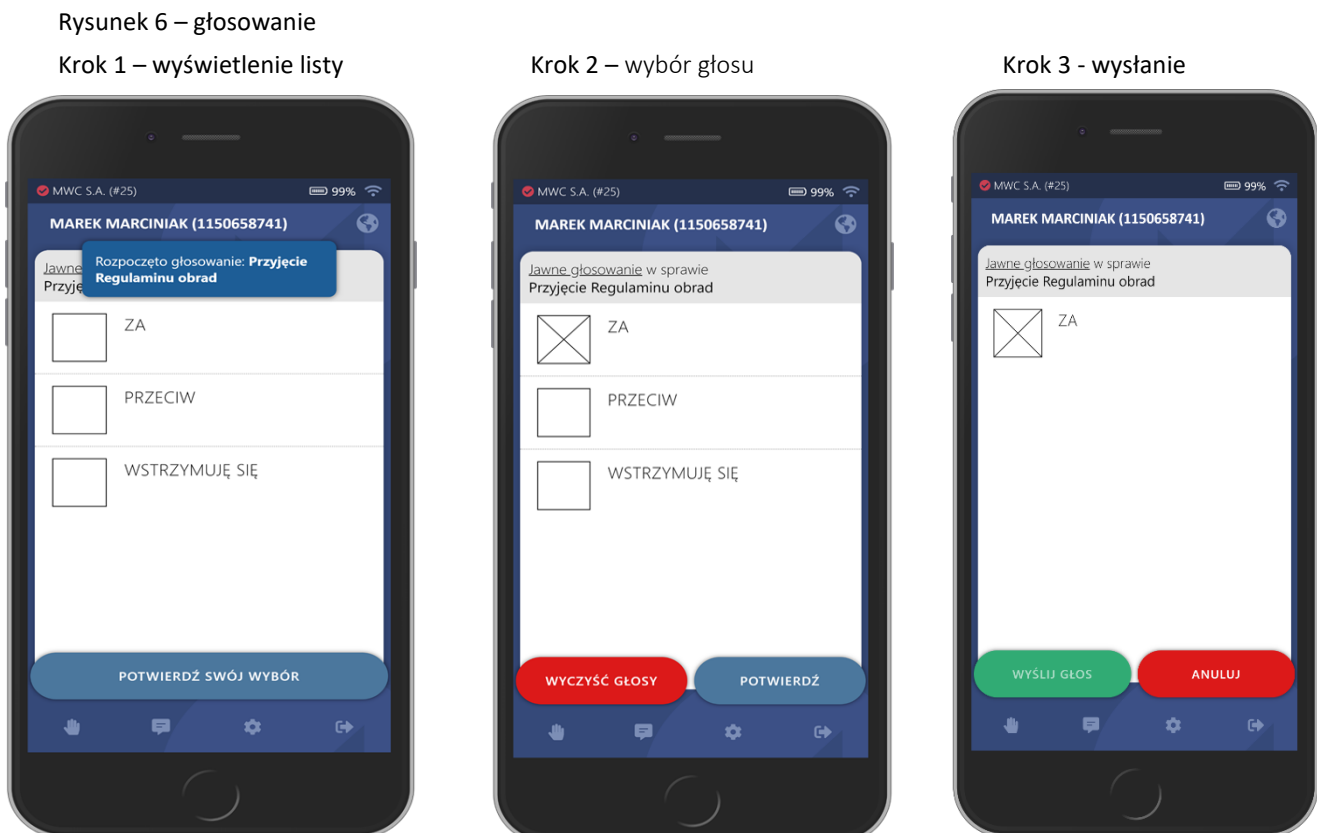

## **6.** Transmisja wideo poprzez Zoom Meetings

Transmisja obrazu na żywo oraz możliwość zabrania głosu w dyskusji odbywa się za pomocą aplikacji Zoom Meetings .

Link do połączenia będzie widoczny w porządku obrad

- po zalogowaniu się do WZA24 [https://app.wza24.pl](https://app.wza24.pl/)

Jest możliwość łączenia się przez link na przeglądarce internetowej ale rekomendujemy wcześniejsza instalację Zoom Meetings, instalator do pobrania pod adresem: <https://zoom.us/download> (w ustawieniach programu proszę wpisać swoje imię i nazwisko w celu identyfikacji)

## **7.** Bezpieczeństwo systemu

System WZA24 został zaprojektowany przez firmę MWC, która specjalizuje się w obsłudze głosowań od ponad 11 lat. Spływające poprzez szyfrowane połączenie, w trakcie głosowania tajnego głosy, trafiają do bazy danych, gdzie w tzw. transakcji są automatycznie anonimizowane. Oznacza to, że w w/w procesie głos jest rozdzielany od identyfikatora uczestnika, który wysłał dany głos. Tym samym, nawet gdyby ktokolwiek, kiedykolwiek uzyskał w sposób nielegalny dostęp do bazy danych systemu oraz złamał wszystkie zabezpieczenia – nie będzie miał możliwości sprawdzenia, który z uczestników jak głosował.

Serwery WZA24 przechowywane są w Polsce, w polskiej serwerowni Datahouse, zlokalizowanej w Warszawie, a baza danych systemu to SQL Server z włączoną funkcją Transparent Data Encryption.

Protokołem szyfrującym dane jest AES256.

Po zakończeniu posiedzenia, pobraniu wszystkich niezbędnych danych oraz protokołów – wszystkie zapisy dotyczące posiedzenia mogą być automatycznie usunięte na zlecenie Zamawiającego.